# **WPasswordstate** Enterprise Password Management

RSA SecurID Configuration

*This document and the information controlled therein is the property of Click Studios. It must not be reproduced in whole/part, or otherwise disclosed, without prior consent in writing from Click Studios.*

# **Table of Contents**

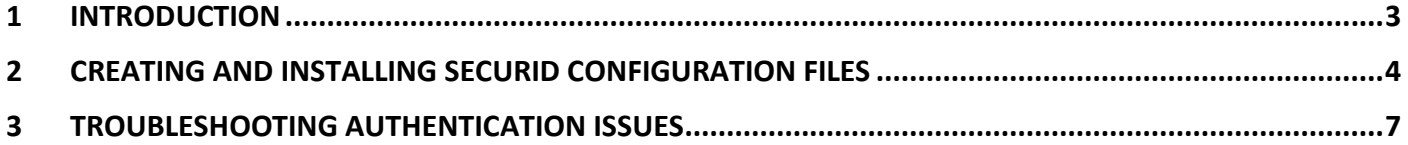

## <span id="page-2-0"></span>**1 Introduction**

This document will describe the process for initially configuring Passwordstate to use two-factor authentication with RSA's SecurID. It will also provide some guidance in troubleshooting authenticating users, as the response codes returned from an attempted authentication session can sometimes be unclear.

### **EX IMPORTANT**

When following the instructions in this document, you must be logged into the RSA Security Console with a user account which has '**Auth Mgr Agent Admin**' rights.

# <span id="page-3-0"></span>**2 Creating and Installing SecurID Configuration Files**

Once Passwordstate is installed and operational, you must follow the steps below to create and copy across the SecurID configuration files. Please note these steps are based on RSA Authentication Manager 7.1 SP4 Patch 22, so the screens/instructions may be different for your version of Authentication Manager.

#### **Create Authentication Agent(s)**

- Logon onto your Authentication Manager Security Console
- Navigate to the menu Access -> Authentication Agents -> Add New
- Select the appropriate Security Domain, specify the fully qualified Hostname of your Passwordstate web server, and click the 'Resolve IP Address' button to ensure DNS is working correctly

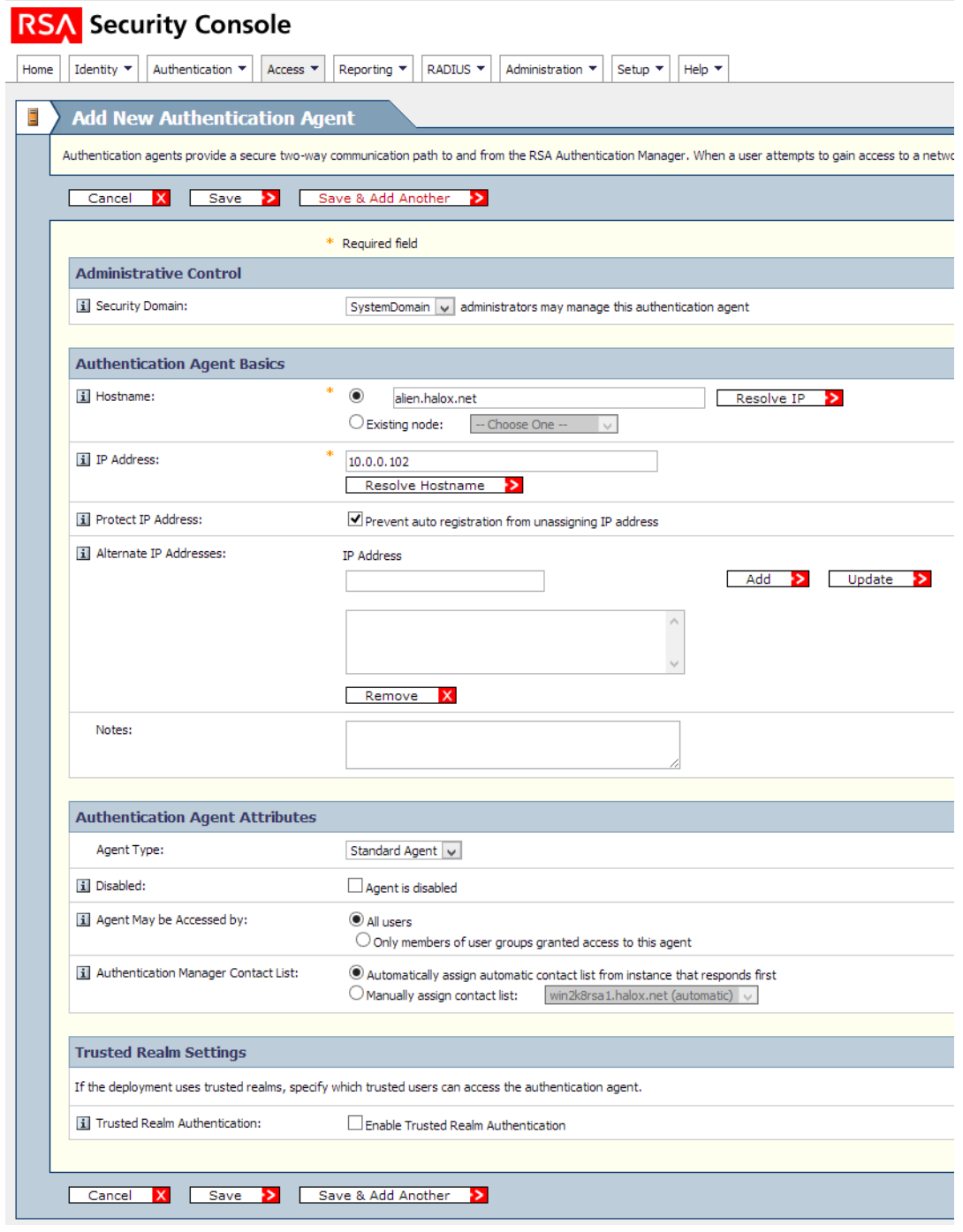

**Note 1**: You may need to specify different settings on this screen for your environment i.e. Enable Trusted Realm Authentication, etc.

**Note 2:** If you are using the High Availability Instance of Passwordstate, you will also need to create an Authentication Agent for your HA web server host name, and perform the same steps below for your HA web server installation.

#### **Create Node Secret**

- Navigate to the menu Access -> Authentication Agents -> Manage Existing
- On the right-hand side of the Authentication Agent you just created, select 'Manage Node Secret' from the dropdown menu
- Click on the option 'Create a new random node secret, and export the node secret file'
- Specify an 'Encryption Password' to use, the click on the Save button
- Click on the 'Download Now' button, extract the zip file contents, and copy the files to the '/securid' folder in the Passwordstate web site

#### **Create and Install Configuration File**

- Navigate to the menu Access -> Authentication Agents -> Generate Configuration File
- Specify any 'Agent Timeout and Retries' settings applicable to your environment
- Click on the 'Generate Config file' button
- Download the configuration file, extract the zip file contents, and copy the files to the '/securid' folder in the Passwordstate web site

#### **Generate the SecurID <no extension> File**

- On your web server, open a command prompt with **Administrative Privileges**
- Change to the following folder c:\inetpub\passwordstate\securid\<32bit or 64bit>. The path to this folder may be different for your installation, and you will need to change to either the 32bit or 64bit operating system, depending on what Operating System Architecture you are using
- Type the command below, and enter the 'Encryption Password' you specified above when prompted. If the creation of the securid file is successful, you will see the message "The Node Secret is successfully loaded".

agent\_nsload.exe -f c:\inetpub\passwordstate\securid\nodesecret.rec -d c:\inetpub\passwordstate\securid

- When the securid file is created, it is created without any owner or any NTFS permissions. To correct this, please follow these instructions:
	- o Using Windows Explorer, right-click on the file and select 'Properties'
	- o Click on the 'Security' tab and then on the 'Advanced' button
	- o Click on the 'Continue' button
	- $\circ$  Click on the option 'Include inheritable permissions from the object's parent', then click on the 'Apply' button
	- o Click on the 'OK' button and close all remaining open windows

**Note 1: It is important you fix the NTFS permissions on the securid file, otherwise the file cannot be backed up.**

**Note 2: Please wait at least 10 to 15 minutes before trying your first SecurID authentication in Passwordstate, as it can take a little time for the new Authentication Agent to be functional in RSA Authentication Manager.**

**Note 3: If you see error messages in the Security Console Authentication Monitor saying 'Node secret mismatch: agent and server using different node secrets', then please restart IIS to see if this resolves the issue.**

**Note 1:** If at any stage you decide to move your Passwordstate installation to a different web server with a different hostname/ip address, you will need to redo all these steps.

# <span id="page-6-0"></span>**3 Troubleshooting Authentication Issues**

There are multiple reasons why authentication can fail for a user, including an invalid sdconfig.rec file, or locked account, etc. Apart from error messages displayed in Passwordstate, the most effective means of determine what's causing the issue is my using the 'Real-Time Activity Monitors' feature in your Authentication Manager Security Console.

- Navigate to Reporting -> Real-Time Activity Monitors -> Authentication Activity Monitor
- Click on the 'Start Monitor' button, and retry your user authentication. Any errors or successful authentication attempts will now be displayed on the screen below. If you're still unable to determine what the cause is, please contact Click Studios and we will try to assist.

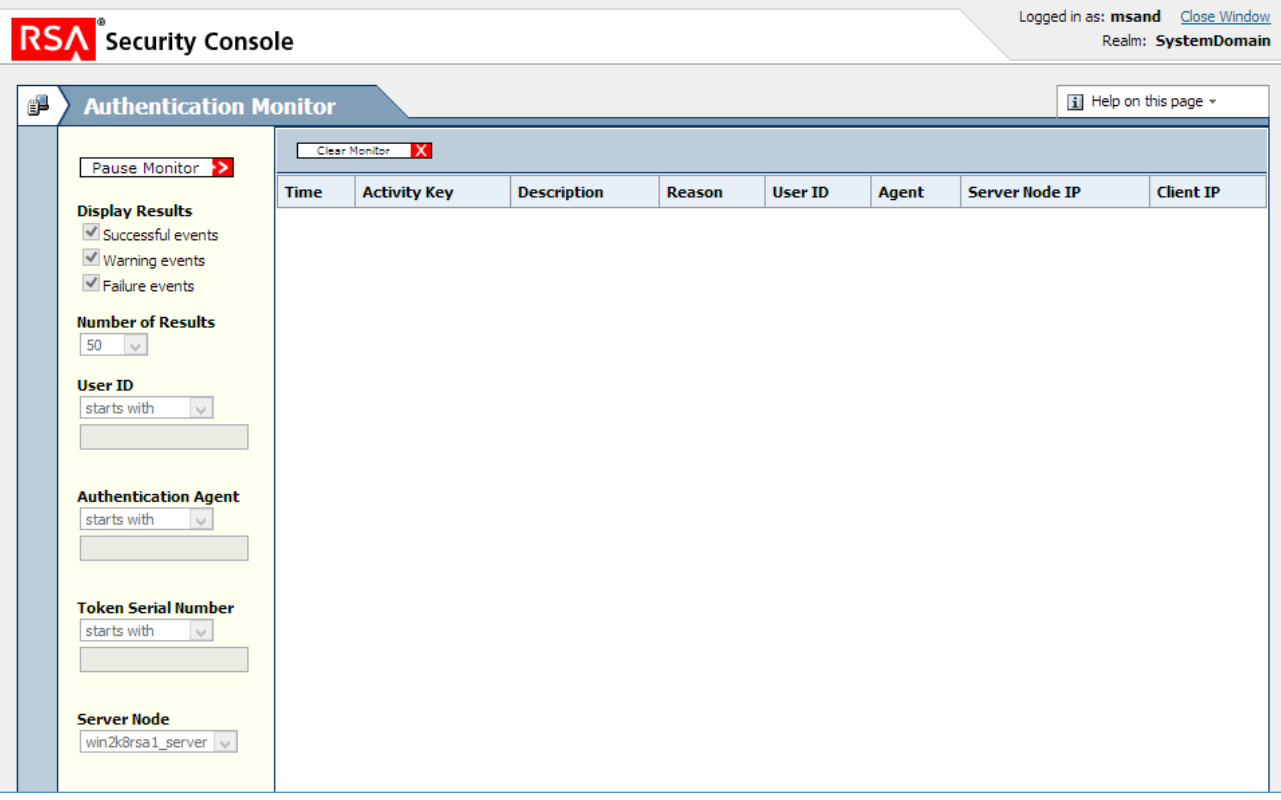

• If you see errors similar to 'Node secret mismatch: cleared on server but not on agent', or 'Node secret mismatch. Cleared on agent but not on server', then you may need to delete the 'Authentication Agent' you created, and redo all the steps above.